# Release Info PBU SE Tools Version ST6

# **Table of contents**

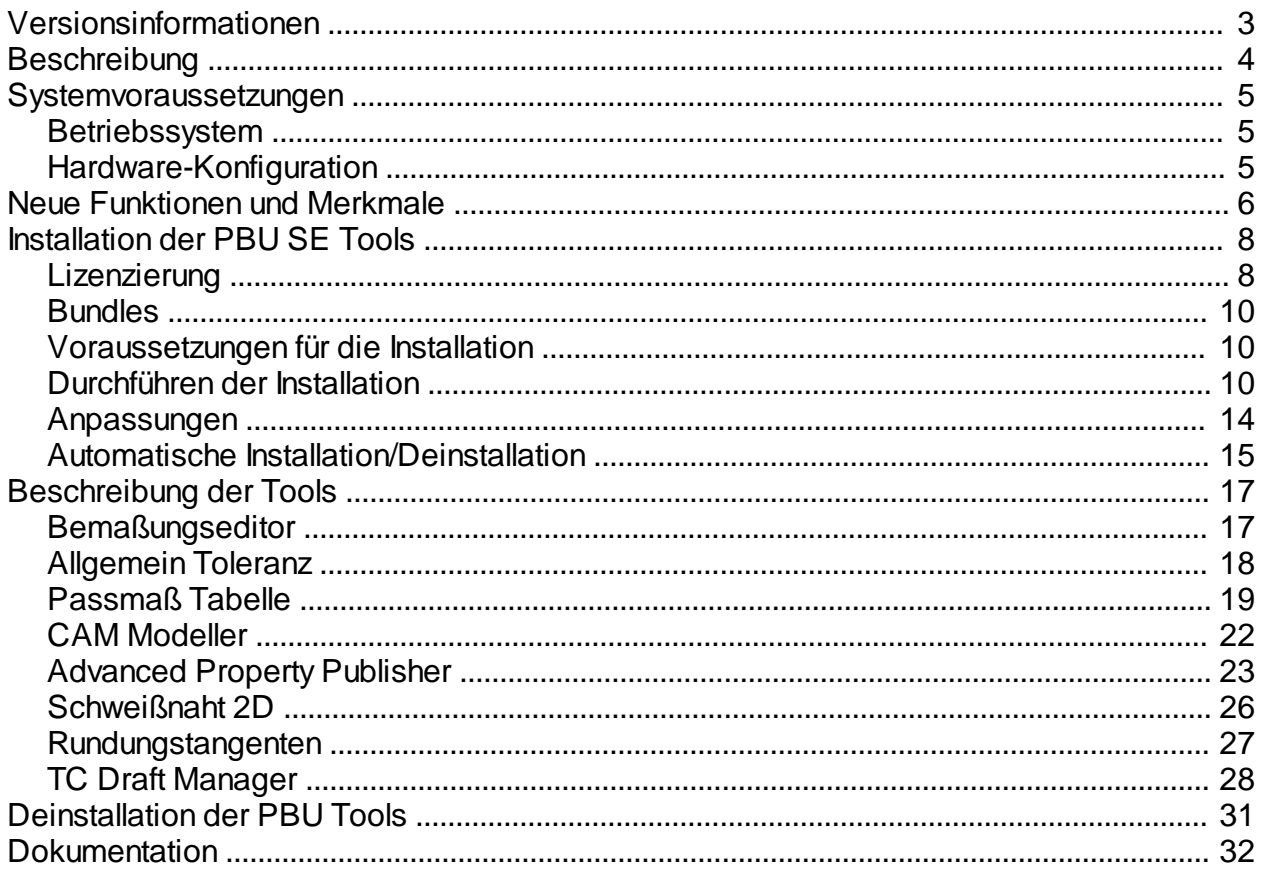

# <span id="page-2-0"></span>**Versionsinformationen**

**Produkt**: PBU SE Tools

**Version**: 106.0

**Datum**: 08.11.2013

# <span id="page-3-0"></span>**Beschreibung**

PBU SE Tools sind zusätzliche Funktionen, die den Anwender von Solid Edge bei seiner Arbeit unterstützen.

Die Funktion aller Tools wird von einem zentralen Solid Edge Addin gesteuert.

Diese Ausgabe der PBU Tools beinhaltet die folgenden Funktionen (welche davon in Solid Edge angezeigt werden, bestimmt Ihre Lizenz):

- · [Bemaßungseditor](#page-16-1)
- · [Allgemein Toleranz](#page-17-0)
- [Passmaß Tabelle](#page-18-0)
- · [CAM Modeller](#page-21-0)
- · [Advanced Property Publisher](#page-22-0)
- · [Schweißnaht 2D](#page-25-0)
- · [Rundungstangenten](#page-26-0)
- **[Teamcenter Draft Manager](#page-27-0)**

Welche der Funktionen Sie benutzen können, wird über die Lizenzdatei gesteuert.

Einzelheiten zu den Tools finden Sie im Kapitel [Beschreibung der Tools](#page-16-0)

# <span id="page-4-0"></span>**Systemvoraussetzungen**

Die PBU SE Tools sind nur installierbar, wenn Solid Edge ST6 bereits installiert ist. Sie erhalten eine entsprechend Meldung, wenn Sie die Installation der PBU SE Tools starten.

Voraussetzungen:

- [Betriebssystem](#page-4-1)
- [Hardware-Konfiguration](#page-4-2)

# <span id="page-4-1"></span>**Betriebssystem**

Dieses Release der PBU SE Tools wurde für folgende Betriebssysteme zertifiziert:

- · Windows 7 Enterprise, Ultimate oder Professional (32-Bit oder 64-Bit) mit Service Pack 1
- · Windows 8 Pro oder Enterprise

*Windows XP oder Vista wird nicht mehr unterstützt, da hier auch Solid Edge nicht installierbar ist.*

# <span id="page-4-2"></span>**Hardware-Konfiguration**

Die empfohlenen Hardware Konfigurationen entnehmen Sie bitte der Solid Edge Readme Datei.

## <span id="page-5-0"></span>**Die Tools wurden für die Verwendung mit Solid Edge Version ST6 überarbeitet.**

Es gibt nur ein Installationsprogramm (Setup\_SE Tools\_106.x.exe) für 32- und 64-Bit Betriebssysteme. Dieses Setup installiert den Lizenzmanager, das Solid Edge Addin und die einzelnen Tools, erzeugt die Einträge im Windows Startmenü für den Lizenzmanager und führt die notwendigen Registrierungen in Windows aus.

Es werden automatisch die Tools in Solid Edge angeboten, die lizenziert sind. Alle anderen Tools sind nur im Lizenzmanager sichtbar.

Die PBU SE Tools sind über den Reiter "PBU Tools" in der Multifunktionsleiste von Solid Edge aufrufbar.

Die [Ausgabesprache](#page-13-0) kann bei den Tools angepasst werden.

#### **Hilfe**

Über Solid Edge Add-In-Manager kann nun diese Hilfe (Release Info PBU SE Tools Version xxx) aufgerufen werden.

Außerdem kann über (Shift-F1) die Hilfe zu den einzelnen Tools aufgerufen werden. Wenn es keine spezifische Hilfe existiert, dann wird diese Hilfe angezeigt und zu der entsprechenden Beschreibung gewechselt.

## **Neuerungen in den einzelnen Tools (ausgehend von Version 105.1):**

1) Bemaßungseditor

Unterstützung der Anzeigetypen Einheiten Toleranz und Grenzen implementiert. Voraussetzung: es muss MP2 installiert sein.

Ohne das MP werden die Einträge im DropDown Feld nicht angeboten.

2) Allgemeintoleranz

Keine funktionalen Änderungen

3) Passmaßtabelle

Der Dialog wurde überarbeitet und die Eigenschaften der Tabelle (Position, Formatierung usw.) werden in der Zeichnung gespeichert. Einzelheiten entnehmen SIe bitte der der [Beschreibung.](#page-18-0)

#### **Korrekturen:**

Maße mit Bohrungslegende werden berücksichtigt

Korrekte Anzeige von Maßen mit Alpha Toleranzen, bei denen nur ein Wert (untere oder obere Toleranz) ausgefüllt ist

Korrekte Anzeige von Werten aus Maßen mit Einheiten Toleranzen (ab SE ST6 MP2)

Korrekturen bei Winkelmaßen

Anzeige von benutzerdefinierten Toleranzklassen

Bekannte Einschränkungen:

Werte aus Maßen mit Bemaßungstyp "Grenze" werden in der Liste ausgegeben allerdings mir "?" bei den Werten, da die Vorzeichen nicht gelesen werden können (Stand ST6 MP2)

4) CAM Modeller

Keine funktionalen Änderungen

#### Bekannte Einschränkungen:

Die neue Einheiten Toleranz wird nicht unterstützt, bitte die Alpha-Toleranz benutzen (entspricht der bisherigen Toleranz)

#### 6) Advanced Property Publisher

Solid Edge erzeugt nun eigene Variablen für Masse, Volumen, Oberfläche. Diese sind nun nicht mehr konfigurierbar. Einträge in der Ini-Datei werden ignoriert.

Korrekturen (Dialog Option):

- o Fehlermeldung wenn Eigenschaft mit deutschem Name nicht gefunden wird
- o Fehler Dialog, wenn Mapping ausgeschaltet ist
- o Fehler wenn kein Material Feld vorhanden ist

# 7) Schweißnaht 2D Keine funktionalen Änderungen

- 8) Rundungstangenten Keine funktionalen Änderungen
- 9) Teamcenter Draftmanager Keine funktionalen Änderungen

# <span id="page-7-0"></span>**Installation der PBU SE Tools**

Installieren Sie immer die Version der Tools, die zu der Solid Edge Version passt.

Also Tools Version 106 mit der Solid Edge Version ST6. Die interne Solid Edge ST6 Version ist 106.0.x.x (siehe in Solid Edge Hilfe / Info oder in Systemsteuerung / Software).

Zur Überprüfung der Funktion kann eine Testfunktion eingeschaltet werden. Dies wird über einen Registry Eintrag eingeschaltet..

Ändern Sie dazu den Wert von HKEY\_CURRENT\_USER\Software\PBU\SE Tools AddinTest auf "1". Danach Solid Edge neu starten. Nun wird eine Log-Datei %temp%\PBU\_SE\_TOOLS\_106.log erzeugt.

- **[Lizenzierung](#page-7-1)**
- **[Bundles](#page-9-0)**
- · [Voraussetzungen für die Installation](#page-9-1)
- · [Durchführen der Installation](#page-9-2)
- · [Automatische Installation/Deinstallation](#page-14-0)

# <span id="page-7-1"></span>**Lizenzierung**

## **Allgemeines**

Sie erhalten von PBU CAD-Systeme eine Lizenzdatei. Diese enthält die Produkte, die erworben wurden. Speichen Sie diese auf Ihrem Rechner oder Server für die weitere Verwendung. Die Datei hat die Dateikennung ".lic".

Die Lizenzen sind für die aktuelle Version und in Zukunft (ab Version 102) auch für ältere Versionen gültig. Der Grund ist, dass ab Version 102 ein neues Lizenzschema zum Einsatz kommt. So werden z.B. die Lizenzen für eine Version 103 auch für die Produkte der Version 102 einsetzbar sein, aber nicht für Version 104.

Die Lizenzen werden über den PBU Tools Lizenzmanager auf den jeweiligen Rechnern eingetragen.

Der Lizenzmanager wird nach Abschluss der Installation automatisch gestartet und kann danach jederzeit über das Windows *Start / Alle Programme / PBU / Lizenzmanager* wieder aufgerufen werden. Beachten Sie, dass für Änderungen der Lizenzen Administrator Rechte nötig sind.

#### **Lizenzmanager**

Ganz oben im Fenster des Lizenzmanagers finden Sie Informationen über den Namen Ihres Rechners und die darauf installierte Solid Edge Version.

Nach dem ersten Start des Lizenzmanagers ist das Feld "SE Tool Lizenzen" erst einmal leer. Klicken Sie auf die Schaltfläche "..." rechts neben dem Feld "Datei auswählen", um Ihre Lizenzdatei im Dateisystem des Rechners oder Servers zu suchen. Wenn Sie die Datei ausgewählt haben, dann wird diese gelesen und die darin enthaltenen Lizenzen angezeigt.

In dem Feld "SE Tool Lizenzen" sehen Sie Version und Lizenztyp (Normal oder Demo mit Testzeitraum). Ist die Schrift für den Testzeitraum rot, dann ist die Testzeit abgelaufen.

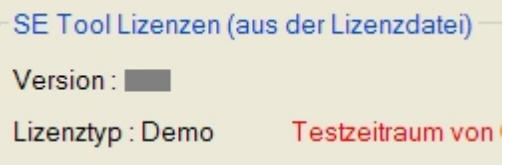

Darunter ist die Liste der Tools mit dem Namen, der ID (eindeutig über alle Tools), der Version und dem Dateinamen des Tools "xxxx.dll". Alle gültigen Lizenzen werden blau hinterlegt angezeigt. Wurde keine gültige Lizenz gefunden, dann wird der Text beige hinterlegt.

Ist die Schrift rot, dann passt die Version der Lizenz nicht zu den installierten Tools. Sie haben dann eventuell noch eine alte Version der Tools installiert. Deinstallieren Sie diese und installieren Sie die passende Version der PBU Tools (zum Beispiel Solid Edge ST4 - PBU Tools V104). Grün werden freie Tools (ohne Lizenz) angezeigt. Diese sind nicht in der Installation enthalten.

Mit der Schaltfläche "Speichern" werden die Lizenzinformationen auf dem Rechner abgelegt. Die ursprüngliche Lizenzdatei wird dann nicht mehr benötigt. Diese sollten Sie natürlich sicher aufbewahren.

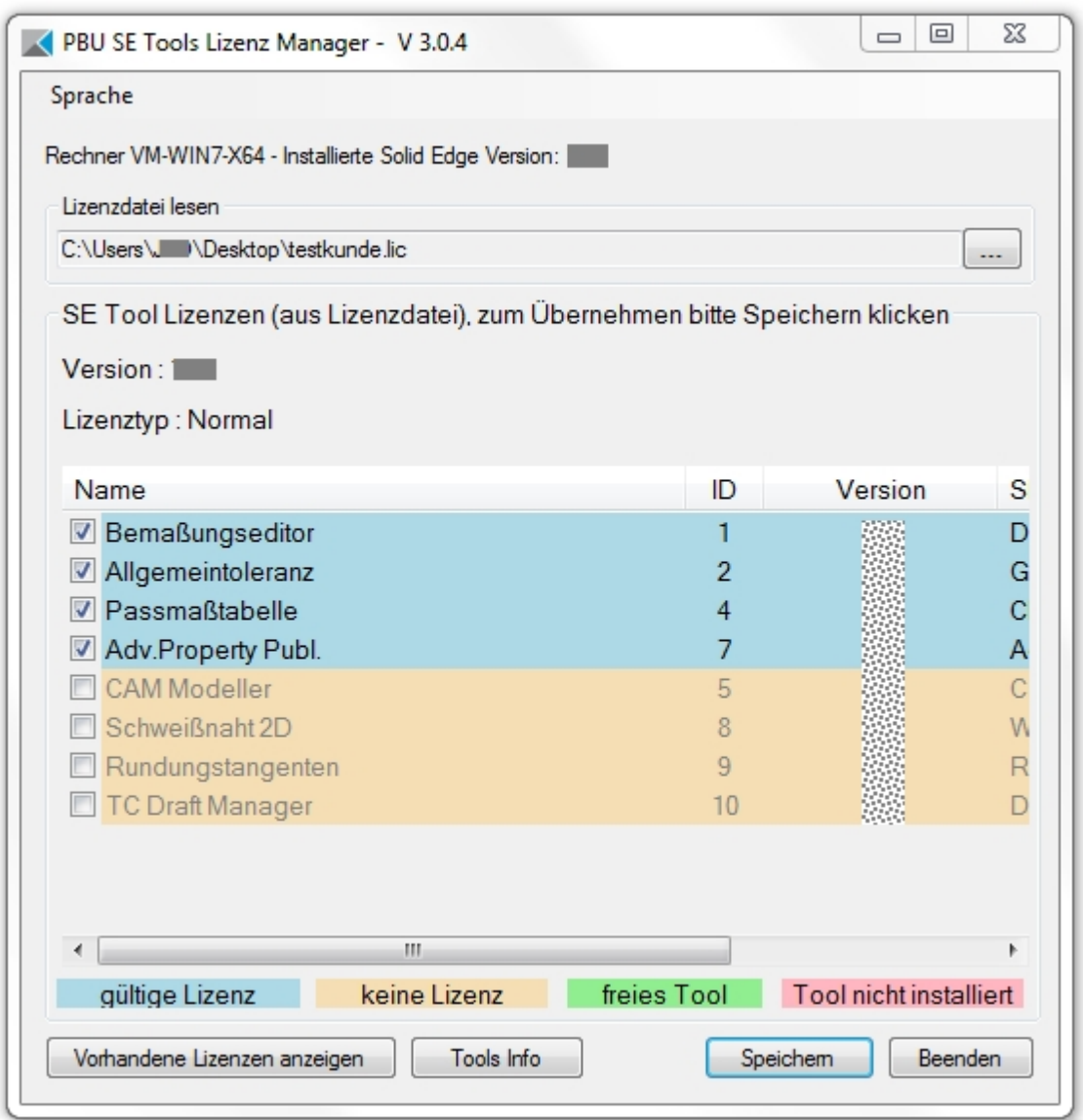

Wenn Sie eine Lizenzdatei geöffnet haben, dann können Sie mit der Schaltfläche "Vorhandene Lizenzen anzeigen" die Liste der zuvor auf diesem Rechner gespeicherten Lizenzen wiederherstellen. Beim erneuten Aufruf des Lizenzmanagers werden immer automatisch die gespeicherten Lizenzen angezeigt.

Die Farben der Zeilen zeigen an, ob das lizenzierte Tool installiert ist wurde (blau hinterlegt) oder nicht gefunden wurde (rot hinterlegt,dieser Fall sollte normalerweise nicht auftreten). Alle Tools müssen im Unterverzeichnis "Tools" der Installationspfades vorhanden sein. Wurde keine gültige Lizenz gefunden, dann wird der Text beige hinterlegt.

Ist ein Tool mit einer falschen Version installiert, dann wird es mit rotem Text angezeigt. Sollten von einem Tool mehrere Version vorhanden, dann wird automatisch die richtige Version gewählt.

Weitere Informationen über die Tools oder das in der Liste ausgewählte Tool erhalten Sie über die Schaltfläche "Tools Info".

Sie können ein lizenziertes Tool abwählen (Häkchen entfernen). Dann wird es nicht mehr in Solid Edge angezeigt.

# <span id="page-9-0"></span>**Bundles**

Welche Bundles gibt es:

**Toleranz Plus** besteht aus

- Bemaßungseditor

- Allgemeintoleranz

**Bemaßung Express**besteht aus

- Bemaßungseditor
- Allgemeintoleranz
- Passmaßtabelle

## **Bemaßung Express/CAM Modeller** besteht aus

- Bemaßungseditor
- Allgemeintoleranz
- Passmaßtabelle
- CAM Modeller

# <span id="page-9-1"></span>**Voraussetzungen für die Installation**

- · Sie sind als Administrator angemeldet oder Ihre Anmeldung hat entsprechende Rechte.
- · Solid Edge muss vorher installiert sein und die passende Version haben (also Solid Edge ST6 für die Installation der PBU SE Tools V106).

Siehe auch [Systemvoraussetzungen](#page-4-0).

# <span id="page-9-2"></span>**Durchführen der Installation**

Rufen Sie das Setup Programm auf.

Sie werden vom Setup durch die einzelnen Schritte geführt:

Wählend Sie die Sprache aus, mit der die Installationsdialoge angezeigt werden sollen. Dies hat keine Auswirkungen auf die Sprache, mit der sich die Tools darstellen.

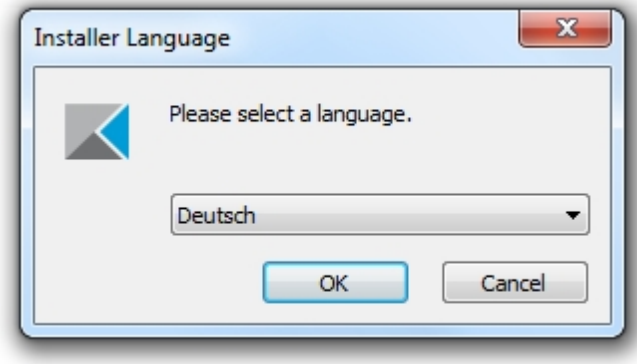

Auf der Willkommen Seite sehen Sie, dass die Installation z.B. ein 6-Bit Betriebssystem erkannt hat:

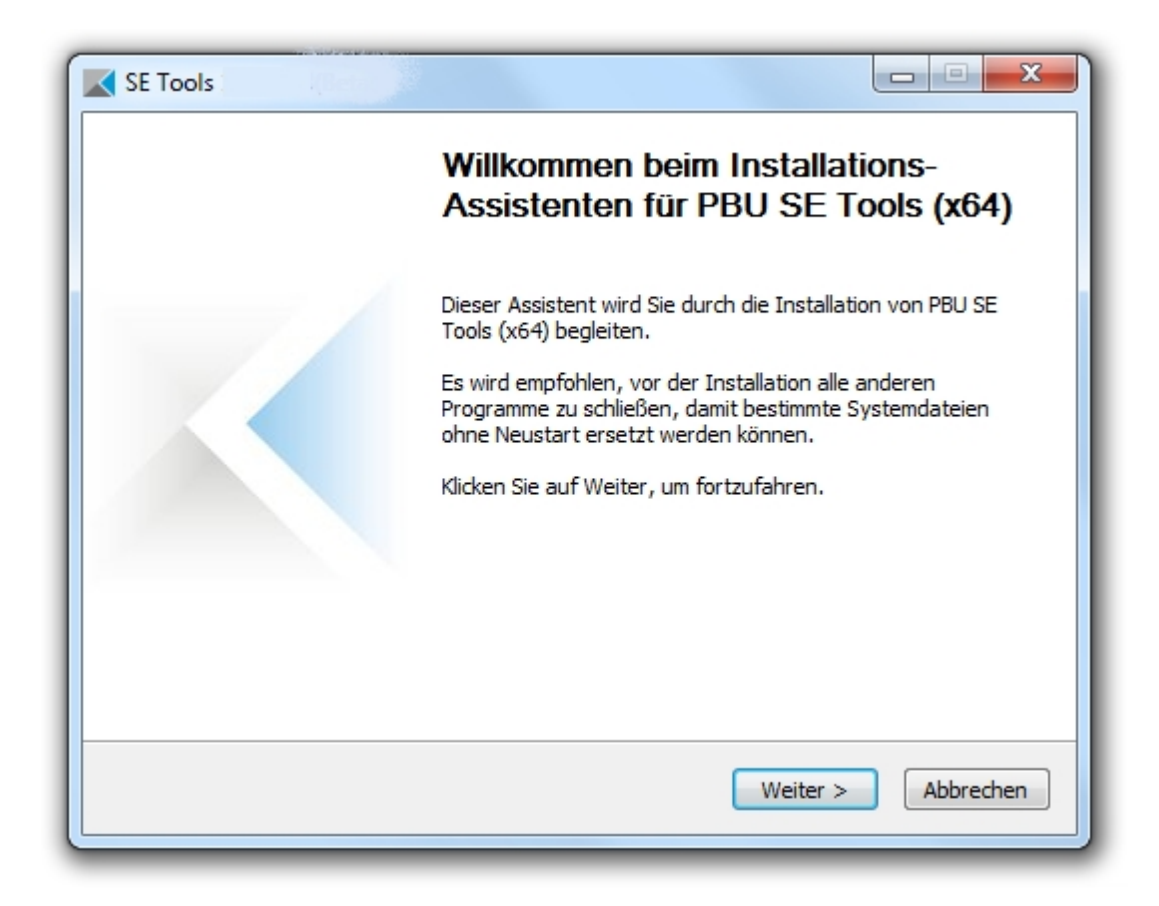

Bestätigen Sie das Lizenzabkommen:

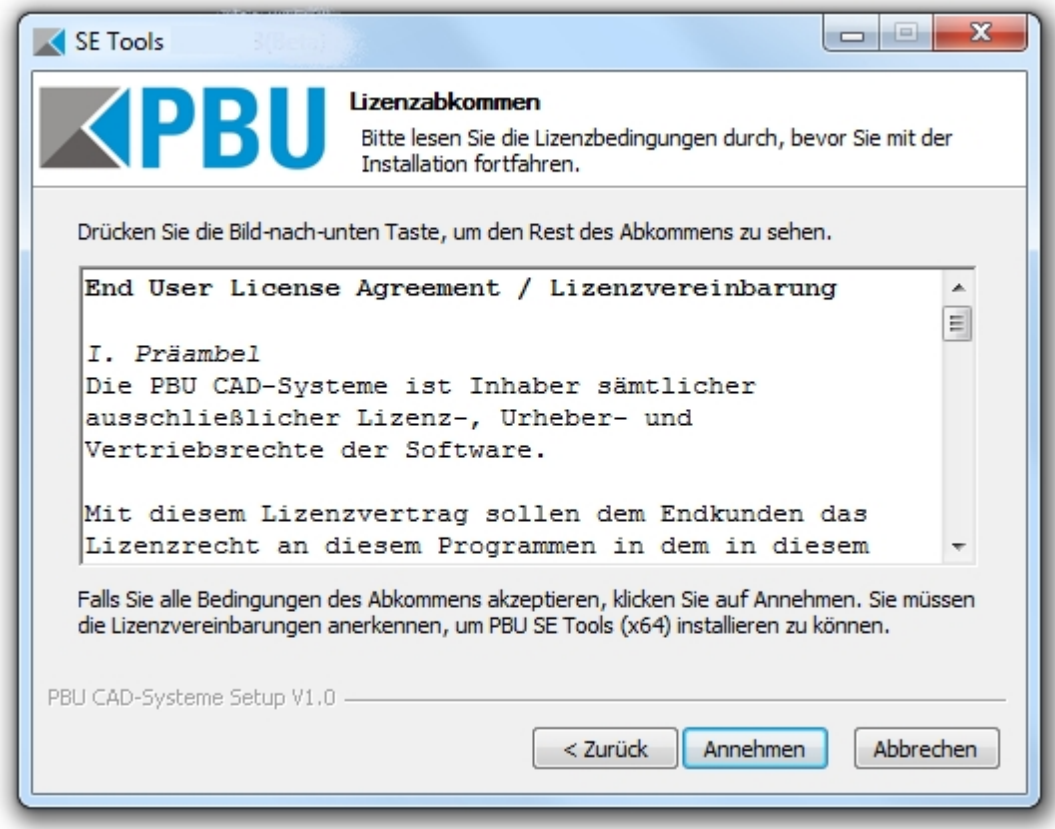

Im Schritt "Komponenten auswählen" können Sie die Beschreibungen der Komponenten lesen (mit der Maus auf den Listeneintrag zeigen). Es wird immer alles installiert, eine Auswahl ist nicht möglich.

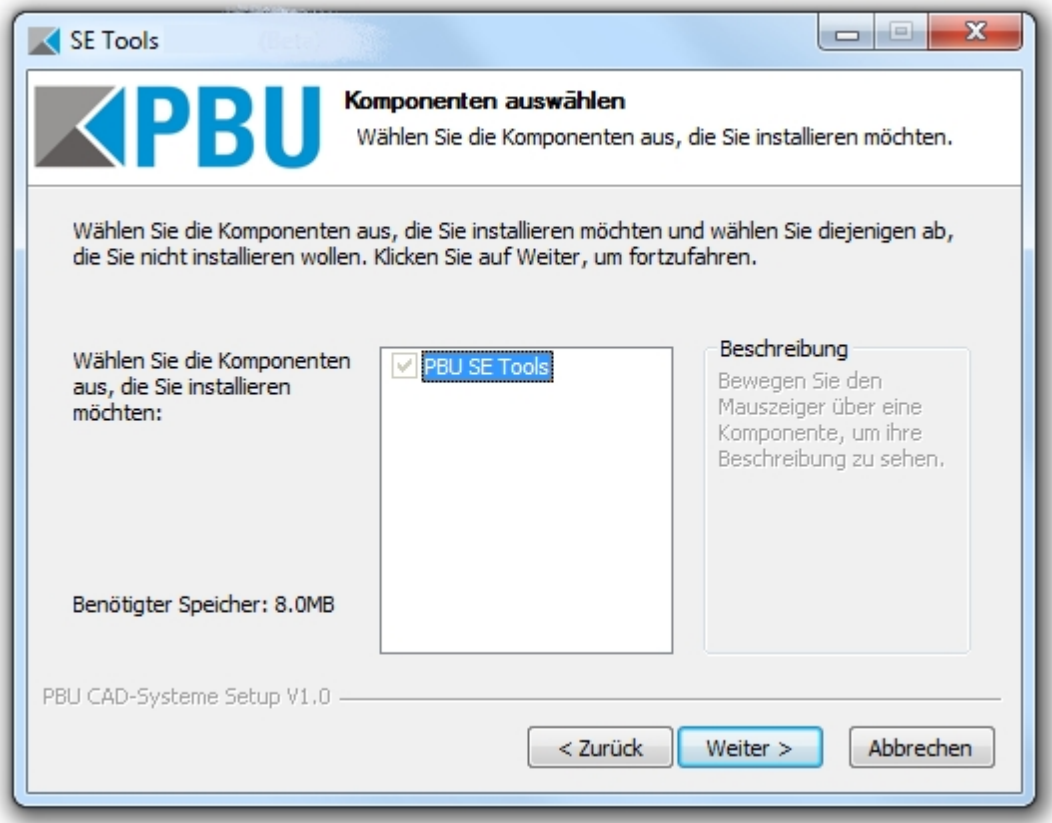

Wählen Sie hier das Zielverzeichnis aus. Sie können hier auch den Speicherbedarf und den verfügbaren Speicher im Zielverzeichnis erkennen.

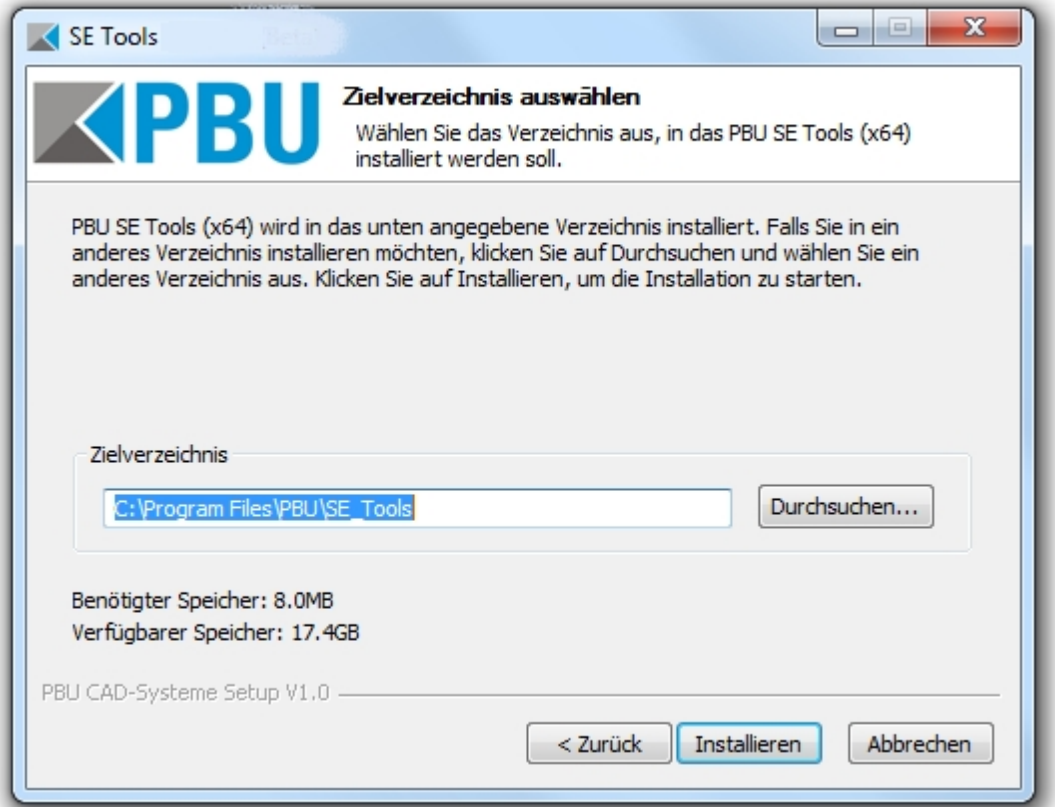

Mit dem Klick auf die Schaltfläche "Installieren" beginnt die Installation. Es wird eine Fortschrittsbalken angezeigt. Nach der Installation können Sie sich mit "Details anzeigen" die einzelnen Installationsschritte anzeigen lassen.

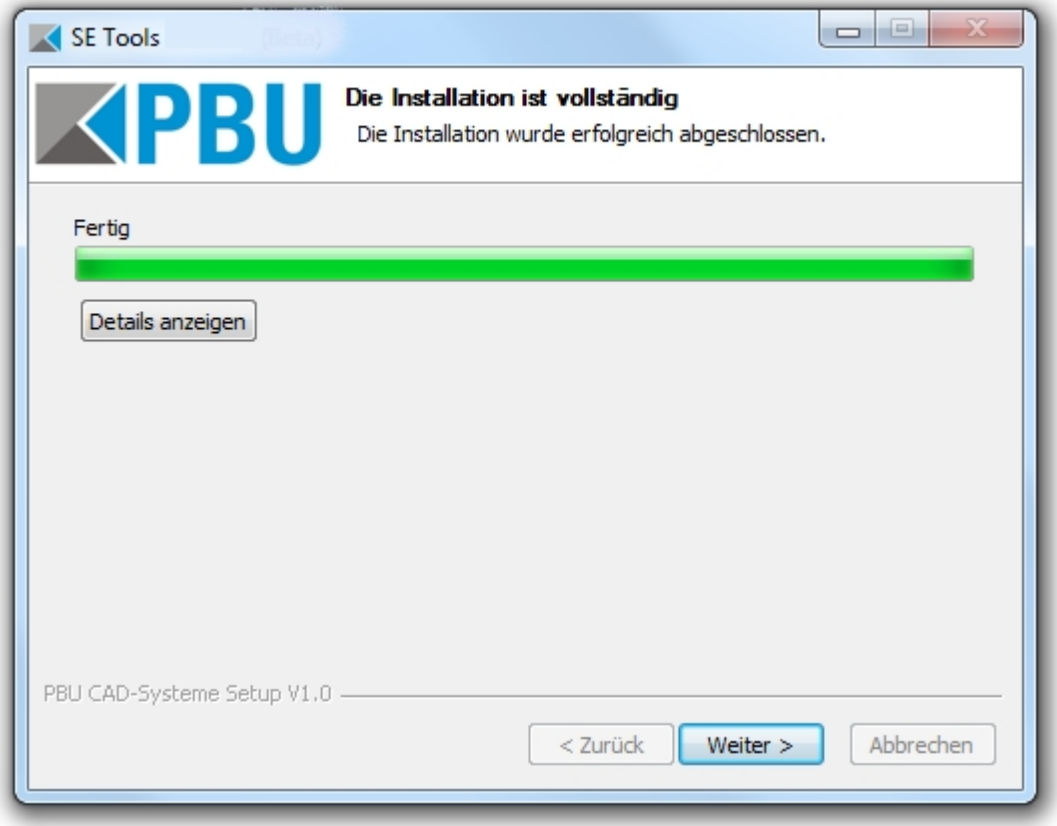

Auf der letzten Seite ist der Start des Lizenzmanagers automatisch ausgewählt. Bei Bedarf kann der Start hier verhindert werden.

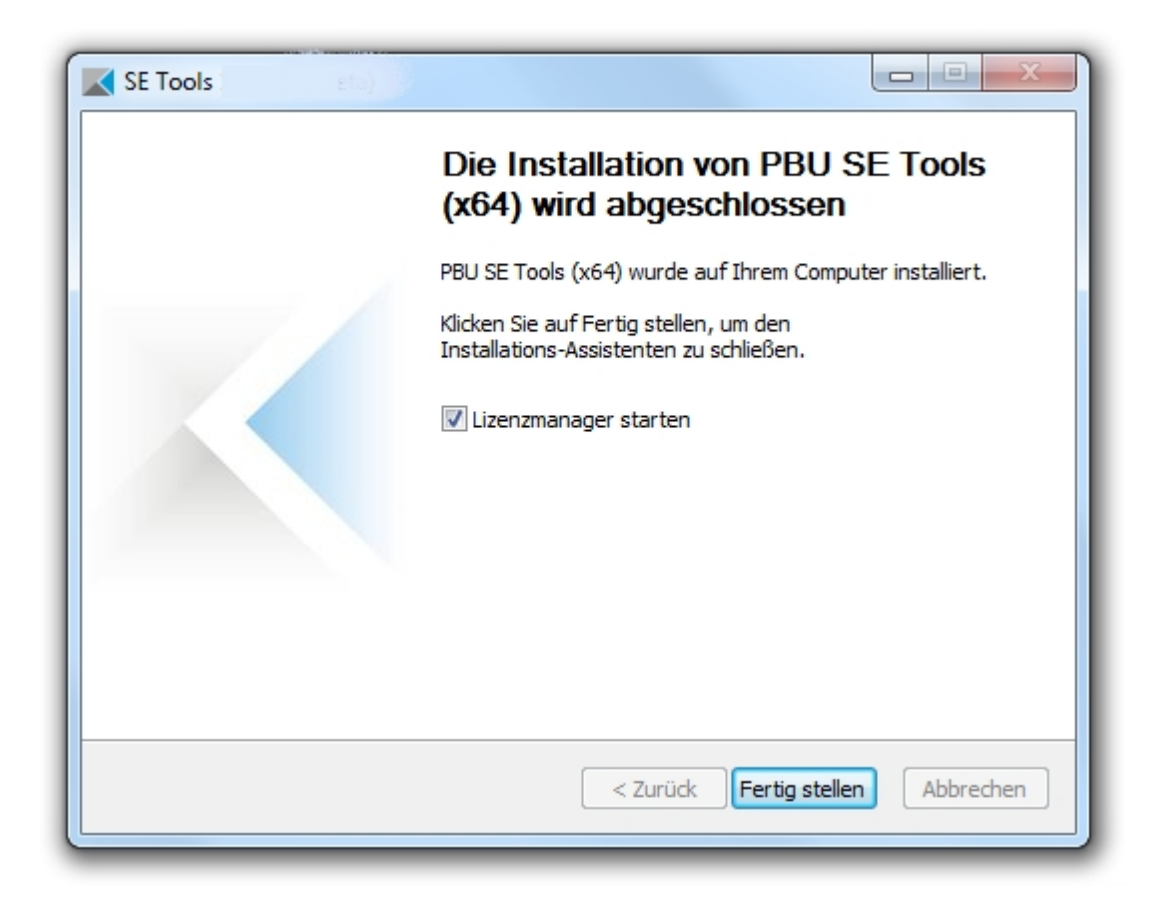

Damit ist die Installation abgeschlossen.

# <span id="page-13-0"></span>**Anpassungen**

Bei den meisten Tools ist eine Anpassung der Sprache über eine Textdatei vorgesehen. Sie können durch hinzufügen einer neuen Datei eine weitere Sprache hinzufügen. Die Dateien finden Sie im Installationsverzeichnis unter "*Languages*". Die Dateien werden nach folgendem Schema benannt: <ProgrammName>\_lan\_<Sprachkennung>-<Länderkennung>.txt.

Die Sprache ergibt sich aus der installierten Version von Solid Edge. Ist also Solid Edge in der deutschen Version installiert, dann wird auch die deutschen Sprachdateien für die Tools benutzt.

Die Sprache kann nach der Installation im Menü des Lizenzmanager geändert werden (siehe auch in [Automatische Installation](#page-14-0)).

Die Sprach- und Länderkennung sind von Microsoft vorgegeben. Fehlt die entsprechende Sprachdatei, dann erhalten Sie eine Fehlermeldung, der Sie den benötigten Dateinamen entnehmen können. Hinweise zum Aufbau der Sprachdatei sind in den Dateien enthalten. Achten Sie darauf alle vorhandenen Einträge aus einer vorhandenen Datei zu übernehmen. Diese können bei neueren Versionen der Tools erweitert werden. Bestehende Einträge werden nicht verändert.

## *Wenn Sie neue Sprachdateien erstellt haben, dann wäre es hilfreich, wenn Sie diese der PBU CAD-Systeme schicken. Wir können diese dann in zukünftigen Versionen der PBU SE Tools mit ausliefern.*

Das Formular Fenster des Tools kann an das Solid Edge Fenster gebunden werden (d.h. es kann nur innerhalb diese Fenster verschoben werden) oder es kann von Solid Edge Fenster gelöst werden und frei auf dem Bildschirm verschoben werden.

Zur Überprüfung der Funktion kann über einen Registry Eintrag Testausgaben eingeschaltet werden. Ändern Sie dazu den Wert von HKEY\_CURRENT\_USER\Software\PBU\SE Tools AddinTest auf "1".

# <span id="page-14-0"></span>**Automatische Installation/Deinstallation**

Eine Automatische (silent) Installation wird unterstützt.

Der Schalter /S unterdrückt das Benutzerinterface bei der Installation. Wird kein Zielverzeichnis mit /D angegeben, dann wird das Standardverzeichnis benutzt (%ProgramFiles%\PBU\SE\_Tools).

Achten Sie beim Aufruf darauf, dass die Parameter /S und /D groß geschrieben werden!

Aufruf Installation:

## *Setup\_SE\_Tools\_Vxxx.x.x.x /S /D=C:\Verzeichnis...*

Die Programme werden in das Standard Verzeichnis installiert.

#### *Der Lizenzmanager wird nicht gestartet!*

Aufruf Deinstallation (im Installationsverzeichnis):

#### *Uninstall /S*

Alle Programmteile, Registrierungen und der Startmenüeintrag werden entfernt. Auch die Lizenzen werden entfernt.

## **Lizenz mit Skript einlesen:**

Mit dem Kommandozeilenprogramm pbulicensetool kann über ein Skript automatisiert die Lizenz einlesen und Tools ein-/ausgeschaltet werden.

pbulicensetool.exe [-f <Path to license file> -q -v -o <<x>[:<y>:...] (x, y are tool numbers)>]

Available commands:

- ------------------- -f, --filename License File Name
- -q, --query Query existing licenses
- -v, --Verbose Verbose output
- -o, --off switch off tool
- -?, --help Shows the help screen.

Beispiel:

Lizenzen abfragen: >>pbulicensetool -q Ausgabe: Computer: MeinComputer, installed Solid Edge Version: 10x Found 6 SE Tools Licenses for: 10x Demo: xx.xx.20xx - xx.xx.20xx Licenses for PBU SE Tools:

------------------------------------------------------------------------------

1 DimEd ON Name: Bemaßungseditor SEVersion: 10x OK

------------------------------------------------------------------------------ 2 GenTol ON Name: Allgemeintoleranz SEVersion: 10x OK ......

Lizenzen eintragen >>pbulicensetool -f lizenzdatei.lic

Lizenzen eintragen und Tools 3 und 4 ausschalten:

>>pbulicensetool -f lizenzdatei.lic -o3:4

## **Sprache einstellen**

Die Sprache wird bei der Installation aus der Sprache von Solid Edge übernommen.

Sie können die Sprache mit dem Lizenzmanager einstellen (Menü Sprache). Die dort angezeigte Liste ergibt sich aus den gefundenen Sprachdateien des Lizenzmanagers (<InstallationsVerzeichnis>\Languages \PBULicenseManager\_lan\_xx-xx.txt)

Die gewählte Sprache wird dann in die Registry eingetragen und kann hier auch über eine \*.reg Datei automatisiert eingetragen werden.

HKEY\_CURRENT\_USER\Software\PBU\SE Tools, Wert: DefaultCulture

# <span id="page-16-0"></span>**Beschreibung der Tools**

Die einzelnen Tools werden in der Multifunktionsleiste von Solid Edge im Reiter "PBU Tools" angezeigt. Für jede Umgebung von Solid Edge (Part, Assembly, Draft, ...) erhalten Sie immer nur die hier anwendbaren Tools.

Sie können die einzelnen Funktionen wie bei Solid Edge üblich auch in die Schnellstartleiste kopieren.

# **Tools**

- · [Bemaßungseditor](#page-16-1)
- **[Allgemein Toleranz](#page-17-0)**
- [Passmaß Tabelle](#page-18-0)
- · [CAM Modeller](#page-21-0)
- [Advanced Property Publisher](#page-22-0)
- [Schweißnaht 2D](#page-25-0)
- **[Rundungstangenten](#page-26-0)**
- **[TC Draft Manager](#page-27-0)**

# <span id="page-16-1"></span>**Bemaßungseditor**

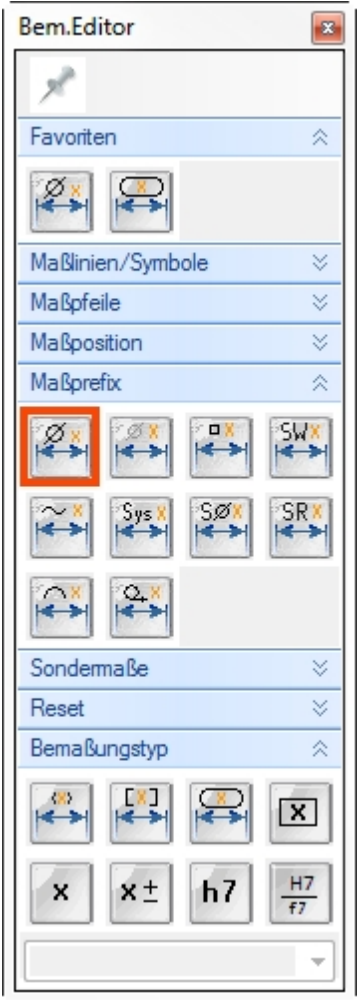

Die unterschiedlichsten Maßdarstellungen können in Solid Edge durch entsprechende Einstellungen im Bemaßungsmenü eingestellt werden. Häufig sind es mehrere Schalter, die eingestellt werden müssen, um die gewünschte Darstellung zu bekommen. Mit dem Bemaßungseditor erledigen Sie all diese Dinge mit einem einzigen Klick.

Die Funktionen sind in Gruppen zusammengefasst, die auf- und zugeklappt werden können. Außerdem kann die Breite (Anzahl der Funktionen horizontal) eingestellt werden.

Häufig benutzte Funktionen können als Favoriten angegeben werden.

Wählen Sie eine der Maßdarstellungen aus und klicken Sie auf die Maße, die so dargestellt werden sollen.

Diese Funktion ist in Part, Sheet Metal, Assembly und Draft verfügbar. Im 3D können sowohl Skizzen- als auch PMI Maße bearbeitet werden.

# <span id="page-17-0"></span>**Allgemein Toleranz**

Zuweisen der allgemeinen Toleranz (fein, mittel, grob oder sehr grob) an die ausgewählten Maße. Die benutzte Tabelle ist im Dialogfenster sichtbar. Die Zeile ist abhängig vom ausgewählten Maß. Die Anzeige wird automatisch auf Toleranzanzeige umgestellt und die Werte für das obere und untere Abmaß eingetragen.

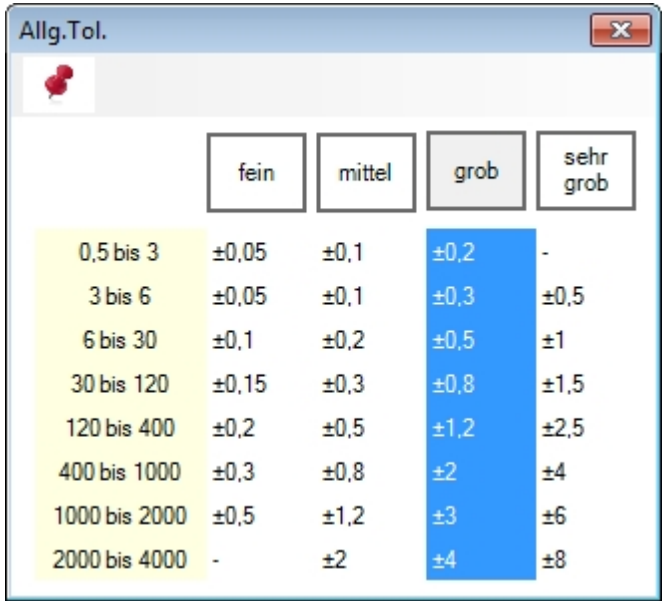

# <span id="page-18-0"></span>**Passmaß Tabelle**

Generierung und Platzierung einer Passmaßtabelle auf der Zeichnung. Die Passungen bzw. Abmaße werden aus den auf der Zeichnung vorhandene Maßen ausgelesen.

- · Die Platzierung und das Aussehen der Tabelle kann eingestellt werden werden
- · Es stehen 5 verschieden Tabellenarten (Reiter Spalten) zur Verfügung
- Die Eigenschaften der Tabelle (Position, Formatierung usw.) werden in der Zeichnung gespeichert

Es gibt zwei Funktionen in der Multifunktionsleiste von Solid Edge:

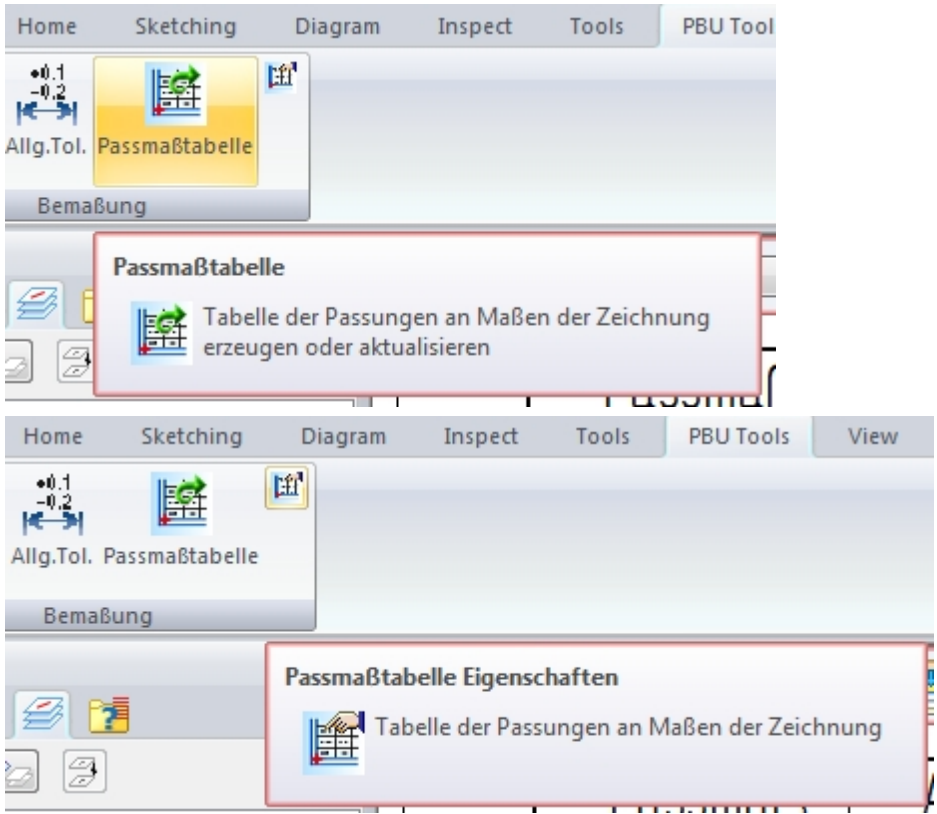

- · Die Funktion "Passmaßtabelle" erzeugt oder aktualisiert die Tabelle auf der Zeichnung
- · Die Funktion "Passmaßtabelle Eigenschaften" zeigt den folgenden Dialog:

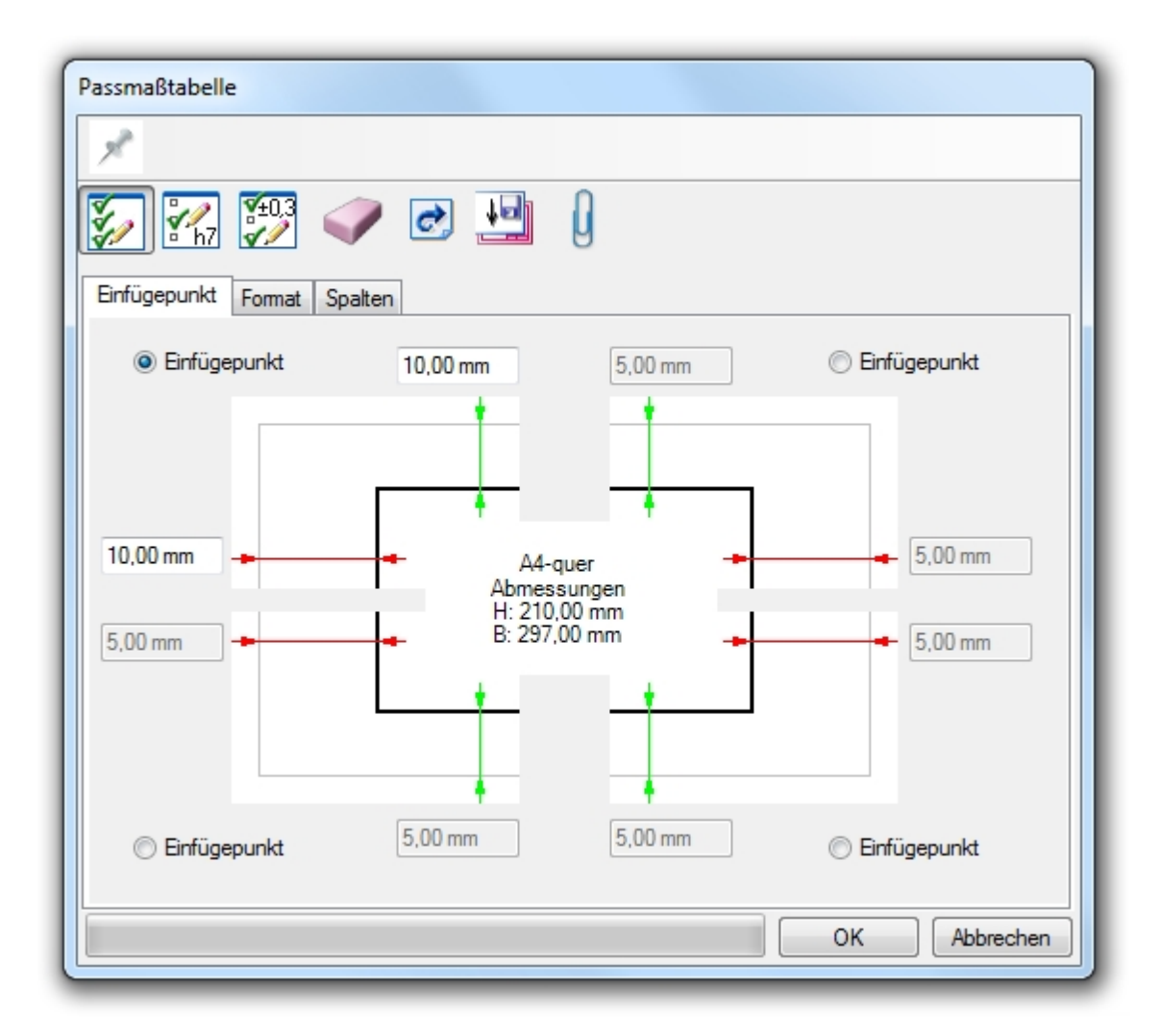

Die Eigenschaften werden beim Erzeugen der Tabelle auf dem aktuellen Blatt gespeichert, damit die Tabelle im gleichen Format wieder erzeugt werden kann. Die Einstellungen sind für den Benutzer nicht in Solid Edge sichtbar. Sie werden gelesen und im Dialog ("Passmaßtabelle Eigenschaften") des Tools angezeigt.

Werden keine Einstellung auf dem Blatt gefunden, dann werden die Werte auf dem angezeigten Hintergundblatt gesucht. Wenn dort auch keine Einstellungen gefunden werden, dann werden die zuletzt vom Anwender benutzen Werte genommen.

Der Benutzer kann die aktuellen Werte im Dialog auf das Hintergundblatt speichern. Damit wird für alle danach erzeugten neuen Blätter dieser Wert übernommen. Wenn man das in der Vorlagendatei für die Zeichnung macht, sind die Einstellungen für alle neu erzeugten Zeichnungen definiert.

Die Einstellungen können natürlich danach über den Dialog für jedes Blatt anders eingestellt werden.

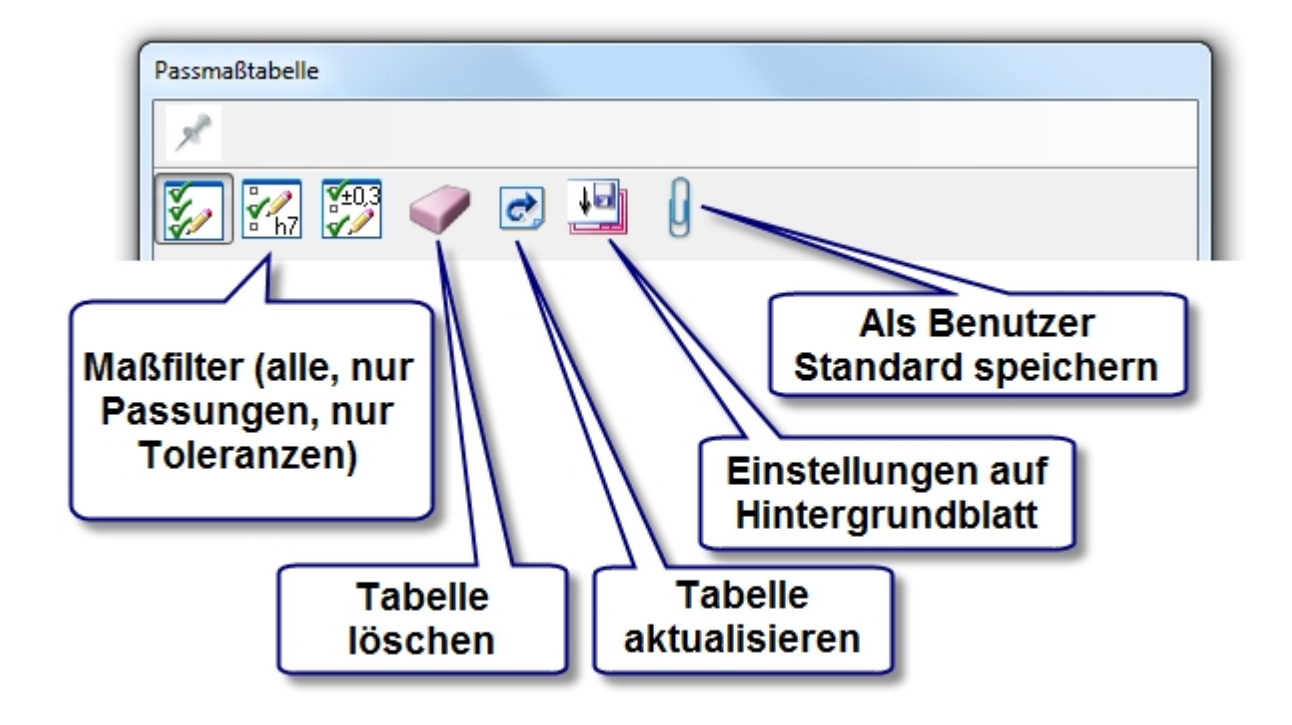

# <span id="page-21-0"></span>**CAM Modeller**

Die Erstellung komplexer 3D-CAD Modelle wird immer einfacher und schneller. Um nun diese 3D-Daten oder auch die abgeleiteten 2D-Zeichnungen direkt an Ihr CAM- oder NC-Programmiersystem übergeben zu können, bedarf es aber in der Arbeitsvorbereitung immer noch einer NC-gerechten Aufbereitung der CAD-Geometrie. Die Konstruktion wird vom Entwickler mit Nennmaßen und den entsprechenden Toleranzangaben und Toleranzbereichen definiert.

Für die NC-Programmierung ist es erforderlich, dass ein sogenanntes Toleranzmittenmodell zur Verfügung steht.

CAM Modeller verkürzt nun diese Prozesskette, indem auf Knopfdruck aus dem parametrischen 3D-CAD Modell ein sogenanntes Toleranzmittenmodell erstellt wird, das Sie dann direkt für die NC-Programmierung nutzen können.

Es können nur Maße und Features im Abschnitt "Sequentiell" benutzt werden. Maße aus dem synchronen Abschnitt werden nicht berücksichtigt.

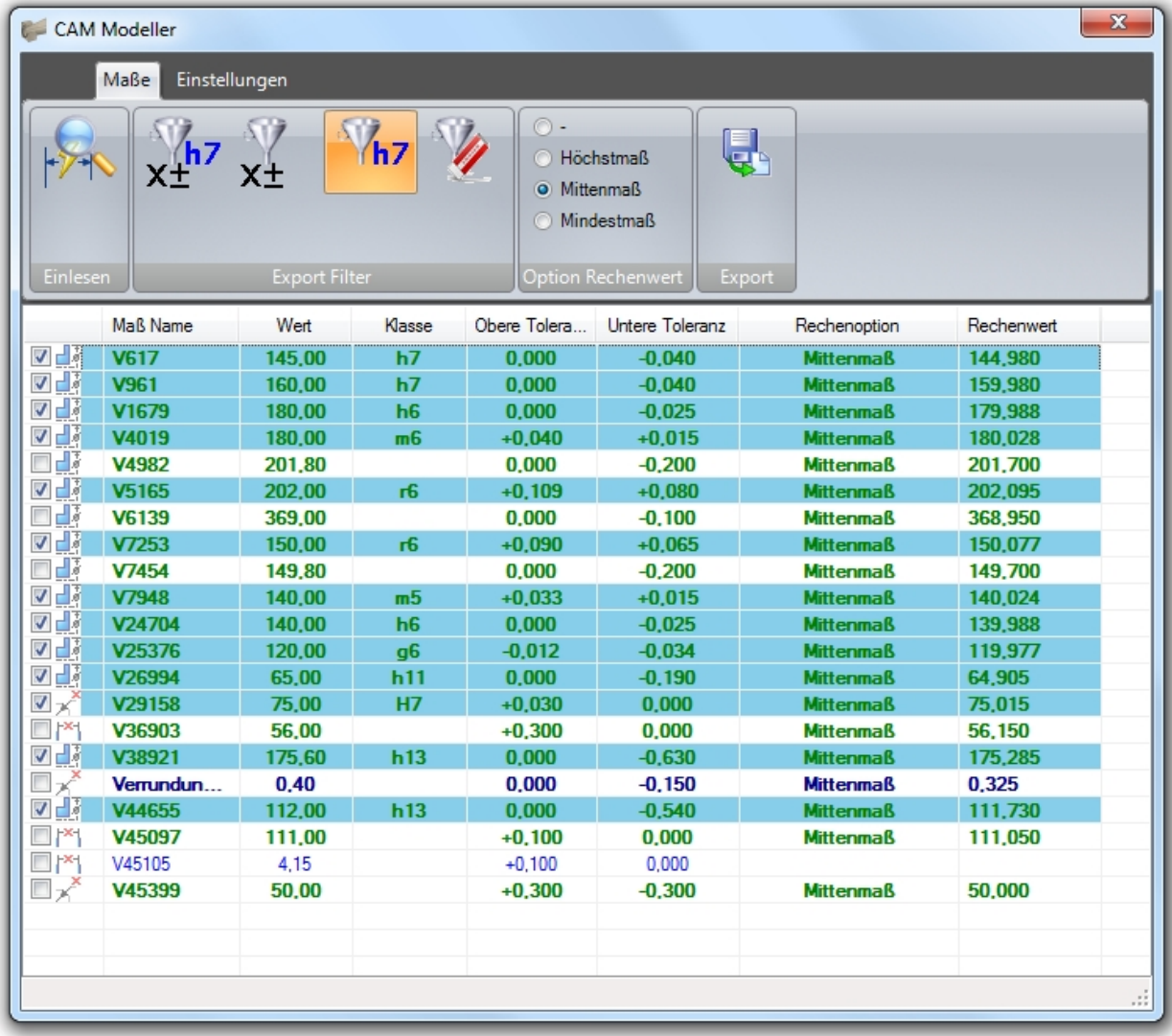

## **Achtung:**

**Während des Exports wird ein weiteres Solid Edge Programm gestartet, das die CAM Datei erzeugt. Wenn dieses nicht fehlerfrei gestartet wird, kann es zu Problemen bei der Erzeugung diese Datei kommen.**

# <span id="page-22-0"></span>**Advanced Property Publisher**

## *Dieses Tool hat keine Benutzeroberfläche!*

Die konfigurierten Aktionen werden in Solid Edge automatisch ausgeführt. Dabei werden Variablen und/oder Eigenschaften erzeugt und mit Werten gefüllt. Die Aktionen werden vor dem Speichern, vor der Anzeige der Eigenschaften und nach der Funktion "Physikalische Eigenschaften" im Hintergrund ausgeführt

Mit den erzeugten Dateieigenschaften wird der Datenaustausch mit einer PDM Datenbank wie z.B. Teamcenter ermöglicht. Man kann sie aber auch benutzen, um auf der Zeichnung Legendentexte zu füllen oder als Spalten in der Stückliste.

Alle Einstellungen sind in der INI-Datei (PublishAdvProps.ini) enthalten.

*Diese INI-Datei muss auf allen Arbeitsplätzen gleich sein, um ein einheitliches Verhalten zu erreichen (alle erzeugten/bearbeiteten Solid Edge Dateien enthalten die gleichen Eigenschaften). Das können Sie erreichen, wenn sie*

- · *die angepasste Datei auf alle betroffenen Rechner kopieren*
- · *eine zentrale Datei auf einem Rechner (Server) im Netzwerk freigeben und diesen Pfad bei der Installation in die Registry der betroffenen Rechner eintragen (siehe unten)*

Die Einzelheiten der Konfigurationsdatei sind in der Datei Template PublishAdvProps.ini dokumentiert, die im Verzeichnis *<Installationspfad>\Docs* zu finden ist.

- Sind keine Anpassungen vorhanden, dann wird diese Datei in %APPDATA%\PBU\PBU Tools \AdvPropPublish.ini gesucht.
- · Wenn die Datei nicht gefunden wird, wird sie mit den Standardwerten erzeugt. Diese Pfad wird dann in die Windows Registry eingetragen:

*HKEY\_CURRENT\_USER\Software\PBU\SE Tools\Version xxx\Tools\AdvProp -> Zeichenfolge OptionsFile, Wert ist Dateipfad*

- Wird der Eintag in der Registry gefunden (HKEY CURRENT USER...), dann wird die dort angegebene Datei benutzt (Benutzer spezifische Einstellung, nur zum Test eine Änderung der INI-Datei!!)
- Zentrale Einstellung in der Registry unter HKEY\_LOCAL\_MACHINE. Diese Einstellung in HKEY\_LOCAL\_MACHINE hat Vorrang gegenüber der in HKEY\_CURRENT\_USER!

*HKEY\_LOCAL\_MACHINE\SOFTWARE\PBU\SE Tools\Version xxx\Tools\AdvProp -> Zeichenfolge: OptionsFile, Wert ist der Dateipfad*

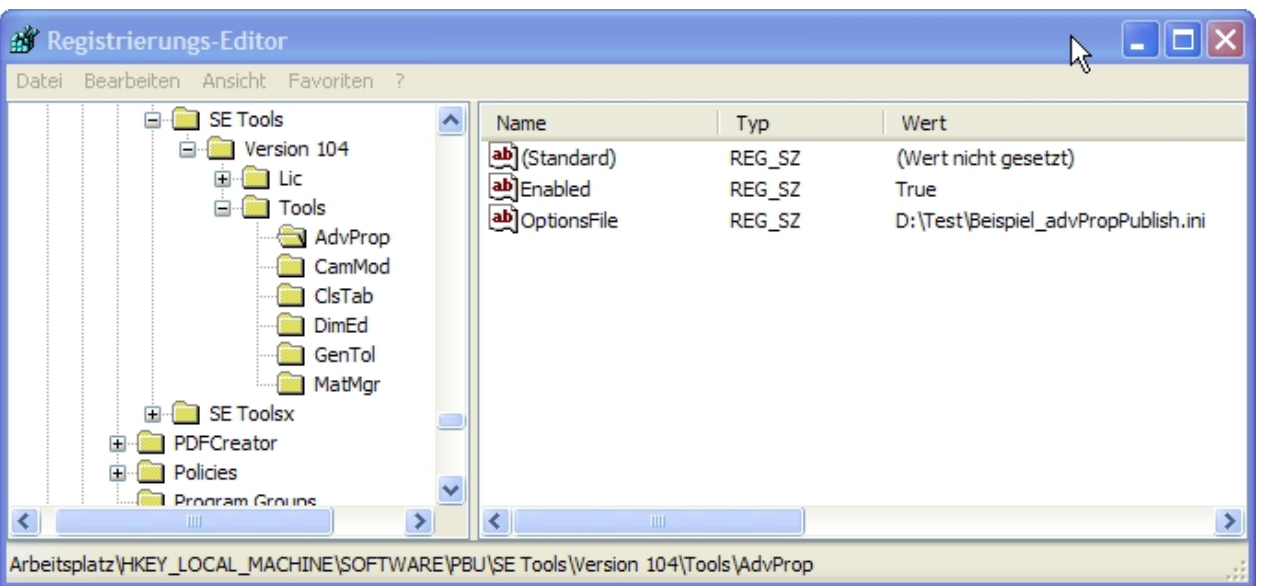

Wird dieser Wert nicht gefunden oder ist der Pfad ungültig, dann wird der Wert unter HKEY\_CURRENT\_USER\Software\PBU\SE Tools\Version xxx\Tools\AdvProp benutzt.

Einzelne Module sind ein-/ausschaltbar:

- · **Die Ausgabe der Physikalischen Werte (Masse, Volumen, Fläche) (EnablePhysicalCalculation).**
- · **Die Ausgabe der zusätzlichen SheetMetal Werte (EnableSheetMetalCalculation).**
- · **Die Ausgabe der Draft Werte (EnableDraftCalculation).**
- · **Die Ausgabe der Baugruppen Summen (EnableAssemblyCalculation).**
- · **Die Ausgabe der zusätzlicher Variablen (EnableVariablePublish).**
- · **Das Eigenschaftmapping (EnablePropertyMapping).**
- · **Der Eigenschaftsdialog ( EnablePropertyDialog).**

Zu Testzwecken wird eine Logdatei geschrieben. Der LogLevel in der Ini-Datei bestimmt, wie viel Information in die Logdatei geschrieben wird. Der Pfad der Ini-Datei wird auf jeden Fall in die Logdatei geschrieben. Sie finden die Logdatei im Verzeichnis %temp% -> AdvPropPublish.log

Neben physikalischen Eigenschaften können auch zusätzliche Fertigungsinformationen von Blechteilen mit konfigurierbaren Dateieigenschaften/Variablen abgleicht.

In den Dateieigenschaften kann die Zahl und die Einheit getrennt ausgegeben werden.

In Zeichnungen kann auch der Hauptmaßstab und das Blattformat in Dateieigenschaften geschrieben werden.

Zusätzlich können bestimmte Variablen gezielt als Wert und Einheit in die Eigenschaften geschrieben werden.

Alle Variablen- und Eigenschaftsnamen sind konfigurierbar. Auch können Funktionen deaktiviert werden, die nicht benötigt werden.

Mit dem Mapping kann beim Speichern ein bedingtes Kombinieren von Werten aus vorhandenen Dateieigenschaften ausgeführt werden. Das heißt, abhängig von einer Eigenschaft oder eines Eigenschaftswertes wird der Inhalt von mehreren Eigenschaftswerten zu einem neuen Text zusammengesetzt und in eine bestimmte Zieleigenschaft geschrieben.

Ein Dialogfenster kann bei jedem Speichern angezeigt werden. Die einzelnen Eingabefelder sind über die Ini Datei konfigurierbar. Dadurch ist eine gezieltes Ausfüllen von benötigten Eigenschaften möglich, wenn ohne

PDM gearbeitet wird. Ist auch Mapping eingeschaltet, dann wird dieses vor und nach Anzeige des Dialogs ausgeführt.

Im Dialog können Mussfelder bestimmt werden. Der Benutzer bekommt eine Meldung, dass er den Wert eingeben soll. Die Hintergrundfarbe für Eingabefelder (Standard- oder Mussfeld) kann bestimmt werden. Der Dateiname kann in ein Feld übernommen werden und bestimmte Felder können für Draft oder Assembly Dateien gesperrt werden.

Für ein Feld kann die Solid Edge Materialtabelle als Werkstoff Auswahlliste angegeben werden. Der Werkstoff kann von Benutzer aus der Tabelle gewählt oder manuell überschrieben werden. Der eingegebene Wert wird NICHT in die SE Materialtabelle übernommen, die Dichte bleibt gleich. Nur Materialname und die entsprechende Dateieigenschaft werden geändert. Beim nächsten Aufruf der Form wird der Text rot angezeigt, um mitzuteilen, dass der Wert nicht in der Materialtabelle enthalten ist.

Im Einzelnen können folgende Werte ermittelt werden:

## *Part, SheetMetal:*

- · *Masse*
- · *Volumen*
- · *Oberfläche*

## *Sheetmetal:*

- · *Blechstärke*
- · *x Abmessung der Abwicklung*
- · *y Abmessung der Abwicklung*
- · *Anzahl Biegungen*
- · *Maximale Biegekantenlänge*
- · *Länge der Schnittkontur*
- · *Schnittgeschwindigkeit (abhängig von der Blechstärke, Formel)*
- · *Schnittdauer (abhängig von der Schnittgeschwindigkeit und der Schnittlänge, Formel)*

## *Assembly:*

*(Eigenschaftsnamen sind die gleichen, die auch für Part/SheetMetal benutzt werden) Alle Eigenschaften/Variablen können abgeschaltet werden, wenn sie nicht gebraucht werden.*

#### *Summe von*

- · *Masse*
- · *Volumen*
- · *Oberflächen (Aller Teile, aller Parts oder aller SheetMetal Teile)*

#### *Draft:*

## *Hauptmaßstab (Skalierung)*

*Der Hauptmaßstab des Blattes ist der Maßstab der ersten Ansicht ohne eingeblendete Skalierung ("Skalierung anzeigen).*

- · *Maßstab*
- · *Skalierung*
- · *(neu) Blattformat des aktuellen (sichtbaren) Blattes (keine Hintergrundblätter!)*
- · *(neu) Hauptmaßstab der Zeichnungsansichten wird in die Blattskalierung (Blatt einrichten) übernommen (abrufbar über Legendentext)*

#### *Variablen:*

Maximal 10 Variablen können in Eigenschaften beliebigen Namens als Wert und/oder Einheit ausgegeben werden.

## *Mapping:*

Bedingtes Kombinieren von Werten aus vorhandenen Dateieigenschaften.

Abhängig von einer Eigenschaft oder eines Eigenschaftswertes werden die Werte von mehreren Dateieigenschaften zu einem neuen Text zusammengesetzt und dieser dann in eine konfigurierbare Dateieigenschaft geschrieben.

Dateieigenschaften sind dabei die Eigenschaften, die in der Solid Edge Datei selber gespeichert sind und auf den Registerkarten "Info", "Projekt" und "Benutzerdefiniert" zu finden sind.

## *Dialog:*

Anzeige eine Liste von Feldern mit dem Inhalt von Eigenschaftswerten.

Die einzelnen Eingabefelder sind über die Ini-Datei konfigurierbar. Dabei kann auf Besonderheiten von ASMbzw. DFT Rücksicht genommen werden.

# <span id="page-25-0"></span>**Schweißnaht 2D**

Dieses Tool erzeugt eine Schweißnaht Darstellung mit Hilfe von Kreisbögen entlang von Linien, Kreisen und Kreisbögen die auf dem Zeichnungsblatt oder in Zeichnungsansichten vorhanden sind. Dazu muss nicht in die Zeichnungsansicht gewechselt werden!

Die Linienbreite wird auf die Hälfte des Linienstils "Sichtbar" gesetzt. Dazu wird eine neuer Linienstil (Formatvorlage / Linien) erzeugt *Schweißung bzw. Schweißung verdeckt*, der dann angepasst werden kann.

Der Aufruf des Tools erfolgt aus Solid Edge Draft, Multifunktionsleiste, Registerkarte "PBU Tools"

Beachten sie die Ausgaben in der Statuszeile.

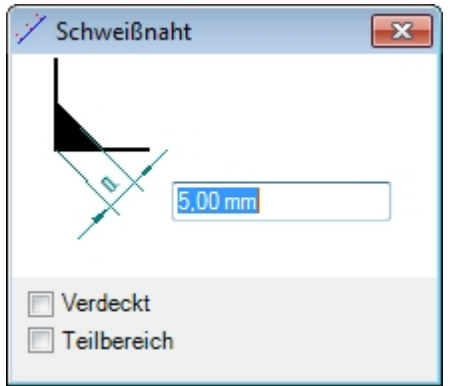

Wählen Sie im Formular die Breite der Schweißnaht.

Klicken Sie auf eine Linie (Gerade, Kreis, Kreisbogen).

Bestimmen Sie die Seite der Naht (rechts, links oder mittig) im Grafikfenster mit der Maus.

Klicken Sie Links, um die Schweißnaht zu erzeugen.

Klicken sie Rechts, um von Vorne zu beginnen und eine andere Linie auszuwählen.

Wenn Sie die Option "Verdeckt" gewählt haben, werden die Linien gestrichelt ausgeführt. Wenn Sie die Option "Teilbereich" gewählt haben, dann können Sie über Klicken im Grafikfenster Start und Ende eines Bereiches für die Schweißnaht festlegen.

Hinweis: Die Eingabe von Start und Ende erfolgt bei Kreisen im Uhrzeigersinn.

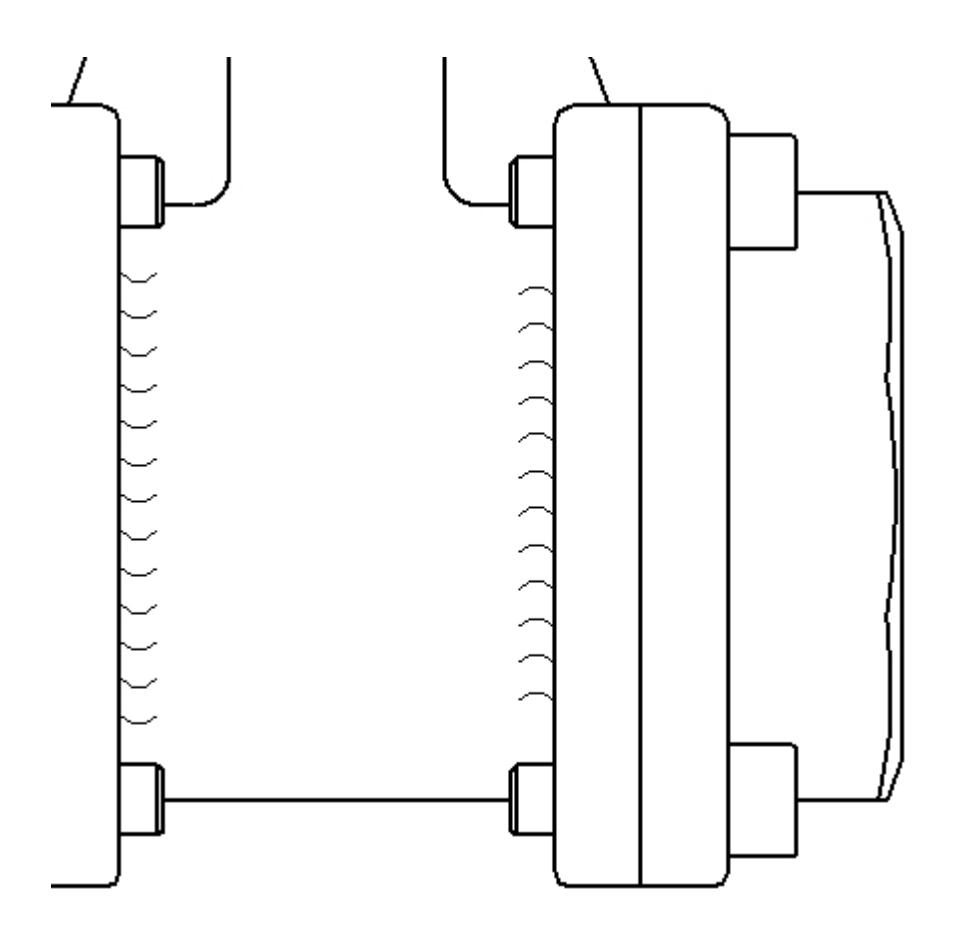

Sie können Linien auf dem Blatt und auch in Zeichnungsansichten auswählen. Die Schweißnaht wird dann entsprechend auf dem Blatt oder in der Zeichnungsansicht erzeugt.

Die Kreisbögen der Schweißnaht werden in einer Gruppe "Schweißnaht x mm" zusammengefasst.

# <span id="page-26-0"></span>**Rundungstangenten**

Das Tool erzeugt Verlängerungen der geraden Linien an Rundungen, um so eine Bemaßungspunkt ohne die Rundung darzustellen.

Der Aufruf erfolgt aus Solid Edge Draft, Multifunktionsleiste, Registerkarte "PBU Tools".

Es wird keine Formular angezeigt. Beachten sie die Ausgaben in der Statuszeile.

Wählen Sie nacheinander beide geraden Linien aus, die an eine Rundung grenzen. Die beiden Linien dürfen nicht parallel sein, das sich die zu erzeugenden Linien dann nicht kreuzen würden.

Die Linien können entweder auf dem Blatt oder in einer Zeichnungsansicht sein. Sie brauchen nicht in die Zeichnungsansicht wechseln.

Es werden Linien erzeugt, die kollinear zu den gewählten Linien sind und in deren Schnittpunkt enden. Die Linien werden über Geometriebedingungen mit der vorhandenen Geometrie verbunden, so dass sie sich bei Änderungen automatisch anpassen.

Die Linienbreite wird auf die Hälfte des Linienstils der sichtbaren Linien gesetzt. Dazu wird eine neuer Linienstil (Formatvorlage / Linien) erzeugt *Rundungstangente*, der dann angepasst werden kann.

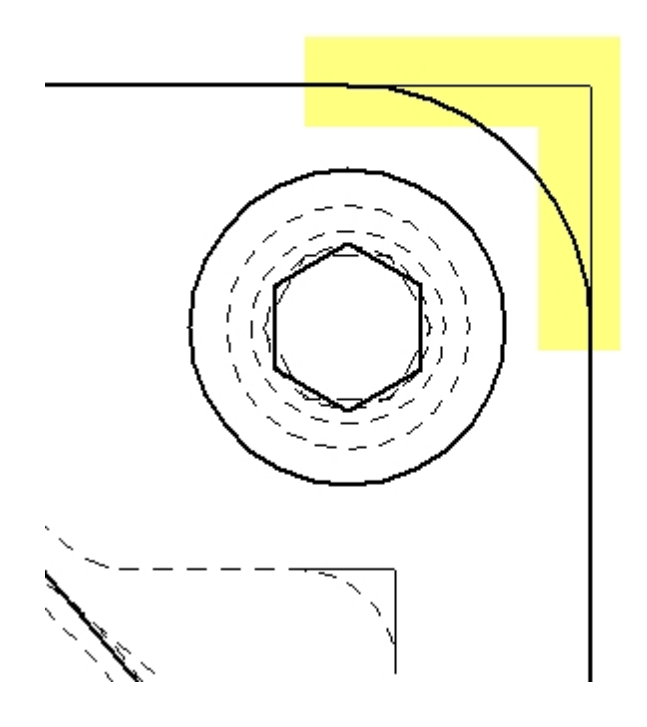

# <span id="page-27-0"></span>**TC Draft Manager**

Teamcenter Draft Manager dient zum Schnelle finden und Öffnen von Zeichnungen, die zu dem geöffneten Teil oder der geöffneten Baugruppe gehören. Dabei werde alle Draft Dateien aus der Item Revision der Modelldateien ermittelt und in einer Tabelle angezeigt.

**Hinweis**: Dieses Tool kann nur benutzt werden, wenn Sie die Teamcenter Schnittstelle (Embedded Client) installiert haben und sich in Teamcenter angemeldet haben.

So kann man schnell sehen, zu welchen 3D Modellen Zeichnungen existieren und diese in der Solid Edge Cache laden oder auch öffnen.

Der Aufruf erfolgt über die Befehlsleiste von Solid Edge. Ist kein Teamcenter Kopplung installiert, dann erscheint der Befehl nicht in der Leiste. Ist der Benutzer nicht in Teamcenter angemeldet oder die Teamcenter Anbindung ausgeschaltet, dann ist der Befehlt inaktiv.

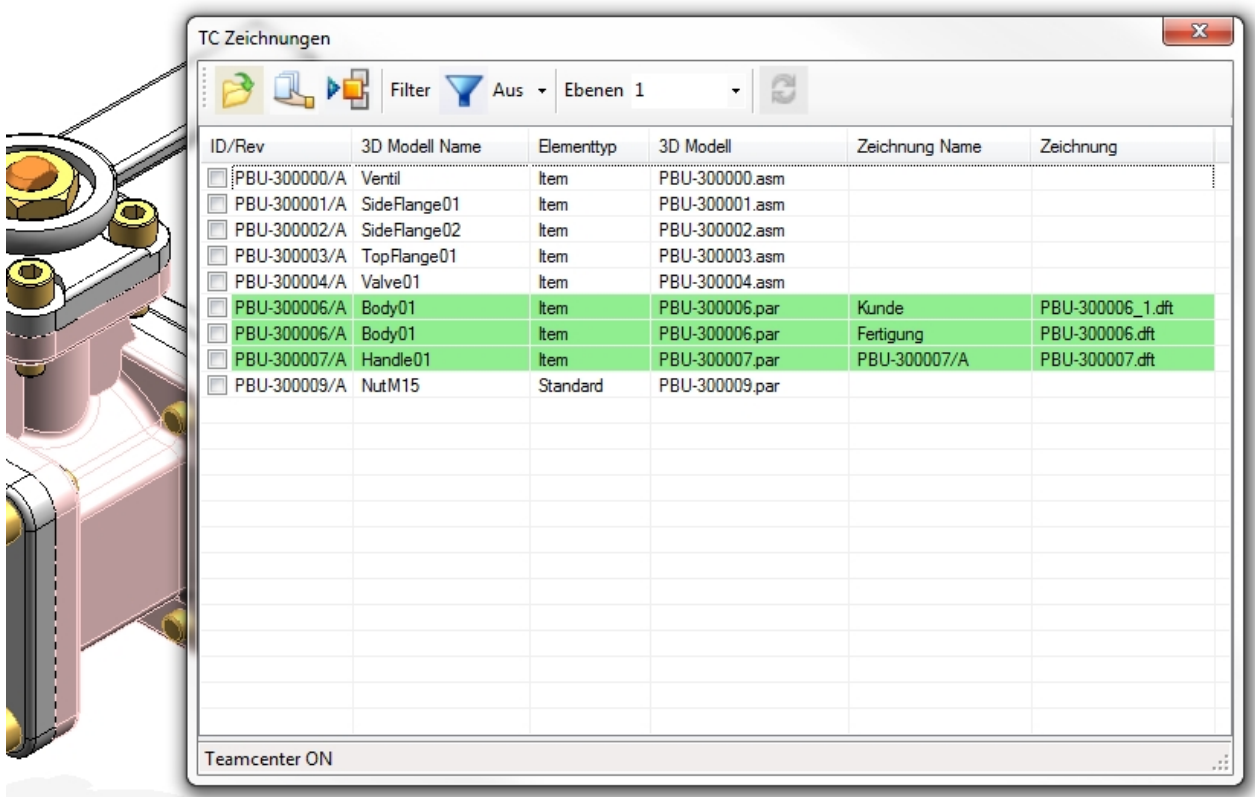

Alle Modelldateien (Part, Sheet Metal und Assembly) der Baugruppe oder die aktuelle Part oder Sheet Metal Datei werden in der Liste angezeigt.

Wenn es eine oder mehrere Zeichnungen gibt, wird die Spalte grün angezeigt und der Name der Zeichnung und deren Dateiname ausgegeben. Sind mehreren Zeichnungen vorhanden, die zu einer Item Revision gehören, dann werden entsprechend viele Zeile ausgegeben.

Beim Start werden nur Zeilen für die erste Ebene der Baugruppe ausgegeben (Performance). Sie können über die Eingabe "Ebenen" die gewünschte Anzahl auswählen (1, 2, 3 oder alle) oder dort eine Zahl eingeben. Danach müssen Sie die Anzeige aktualisieren lassen (Schaltfläche rechts von der Ebenen Eingabe.

Die Anzeige der Zeilen kann über die Filter Funktion mit der Angabe der Elementtypen eingeschränkt werden. Es werden die gefundenen Elementtype angeboten. Sie können damit z.B. Normteile ausblenden, zu denen Sie keine Zeichnungen erstellen wollen.

Die Zeilen können angehakt werden, um sie zu markieren.

Das kann man auch über das Kontext Menü (rechte Maustaste) für alle Zeilen oder alle Zeilen mit Zeichnung machen. Es können die Häkchen auch von allen Zeilen entfernt werden oder die Markierung umgekehrt werden.

## **Funktionen**

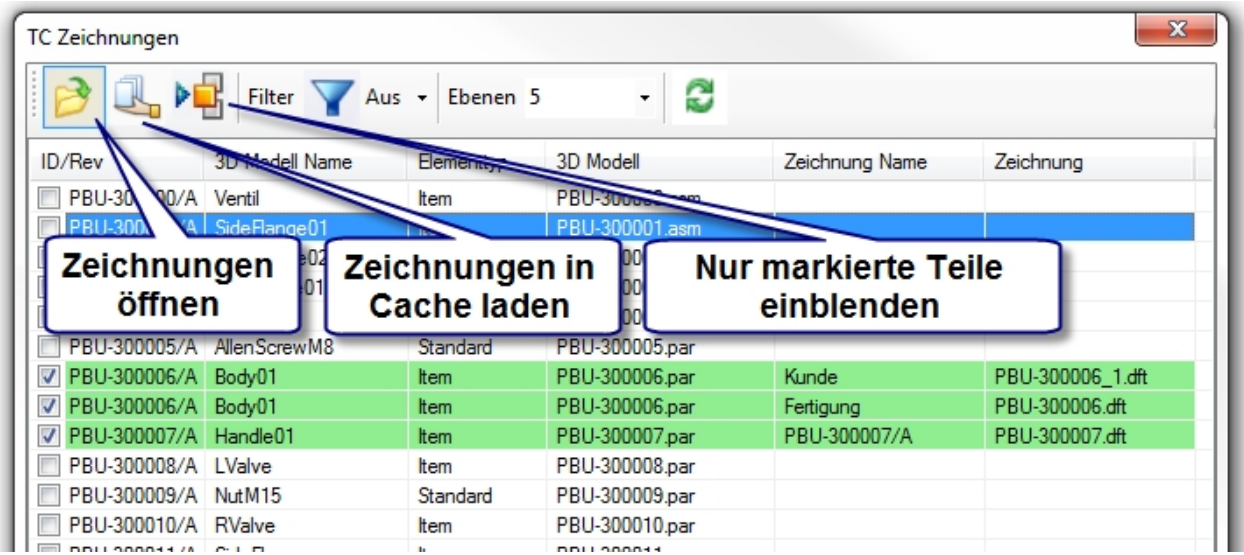

Die Zeichnungen der markierten Zeilen können

- geöffnet werden
- in den Cache geladen werden
- · Baugruppenteile können über die markierten Zeilen ein/ausgeblendet werden

In einer Baugruppe können die Vorkommnisse der Teile, deren Zeilen markierten sind, eingeblendet werden, alle anderen Teile werden ausgeblendet.

Diese Anzeige kann dann z.B. mit der Solid Edge Funktion "Anzeigekonfigurationen" für weitere Verwendung gespeichert werden.

# <span id="page-30-0"></span>**Deinstallation der PBU Tools**

Zum Entfernen der PBU Tools von einem Rechner melden Sie sich mit einem Administratorkonto an.

# **Windows 7:**

Starten Sie Systemsteuerung / Programme und Funktionen. Suchen Sie den Eintrag "PBU SE Tools" und klicken Sie auf "Deinstallieren".

# Programm deinstallieren oder ändern

Wählen Sie ein Programm aus der Liste aus, und klicken Sie auf "Deinstallieren", "Ändern" oder "Reparieren",

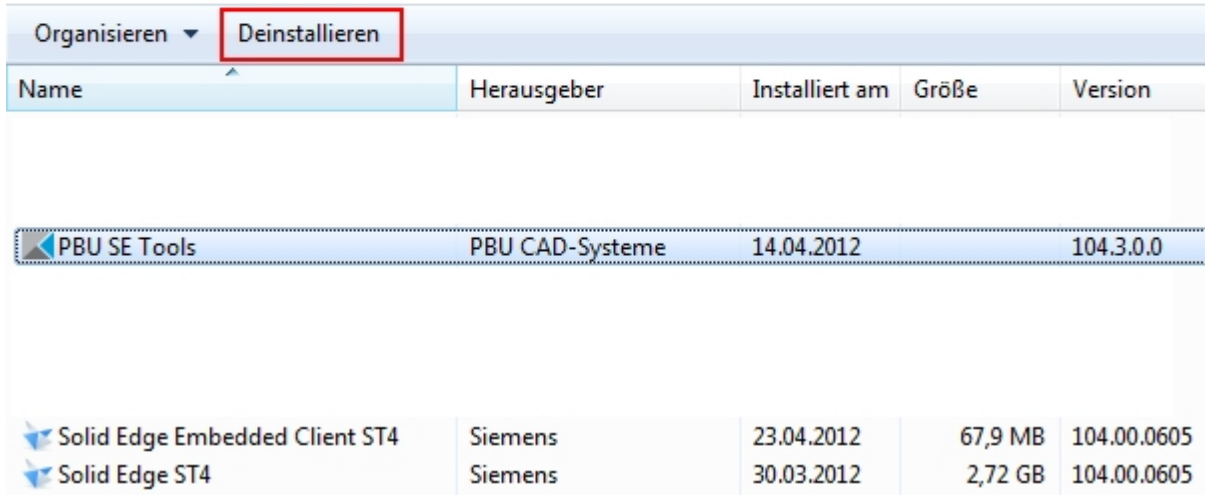

Die Deinstallation Routine entfernt alle Programmteile, Registrierungen und den Startmenüeintrag. Auch die Lizenzen werden entfernt.

#### **Hinweis:**

Um eine neuere Version des gleichen Release, erkennbar an einer anderen Nummer am Ende der Versionskennung, zu installieren brauchen Sie die vorhandene Version nicht zu entfernen. Sie können die neue Version einfach über die alte installieren.

Vor der Installation eines neuen Release (von 102.x.x.x auf 103.x.x.x) sollten Sie aber die alte Version deinstallieren!

# <span id="page-31-0"></span>**Dokumentation**

[Weitere Dokumentation \(die Links sind nur nach Installation der Tools gültig\)](D:/2_Projekte/Prog/1_PBU/PBU-Tools/_Docs/DimEd102.chm)

- [Bemaßungseditor](DimEd105.chm)
- · [Allgemeintoleranz](GenTol105.chm)

Sie können die Hilfe auch über *Start / Alle Programme / PBU / Hilfe* aufrufen